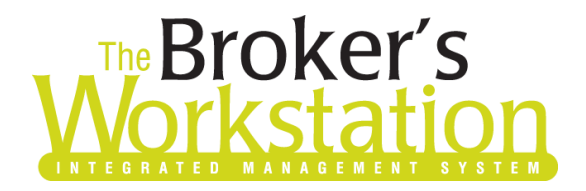

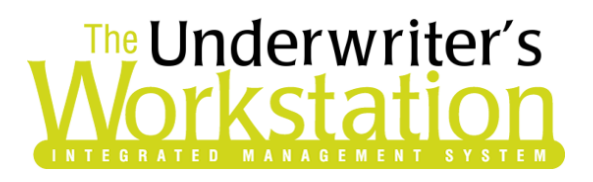

17 October 2022

### To: Users of The Underwriter's Workstation

Dear Valued Client:

### Re: The Underwriter's Workstation – Important Releases and Changes

Custom Software Solutions Inc. (CSSI) is pleased to announce the release of the following enhancements and new features to **The Underwriter's Workstation (TUW)**:

### *Contents*

- 1. Miscellaneous [Section in Subscriptions Form and Wording Library \(TUW\)](#page-0-0) A Miscellaneous section has been added to the Subscriptions form and the Wording Library.
- 2. [Calculate MRP Checkbox in Cancellation Request Form](#page-2-0) (TUW) Select the Calculate MRP checkbox in the Cancellation Request form to include the policy MRP (Minimum Retained Premium) in the return premium calculation.
- 3. [Improvements to TUW Bordereaux Report](#page-3-0) Improvements have been made to the TUW Bordereaux Report, and you will notice speed optimizations when generating the report and minor changes in the report display.

## <span id="page-0-0"></span>1. Miscellaneous Section in Subscriptions Form and Wording Library (TUW)

For TUW users, a Miscellaneous section has been added to the Subscriptions form and the Wording Library.

In the Subscriptions form, the new **Miscellaneous** sub-section will appear in the All Property section.

• Note that the Miscellaneous section will only be visible in the Subscriptions form when applicable coverage item(s) have been added in the Rating Definition and the IntelliQuote.

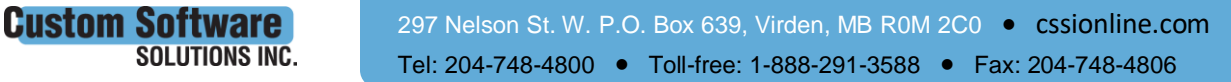

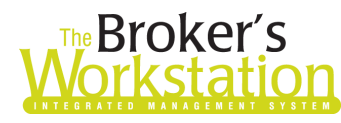

# The Broker's The Underwriter's

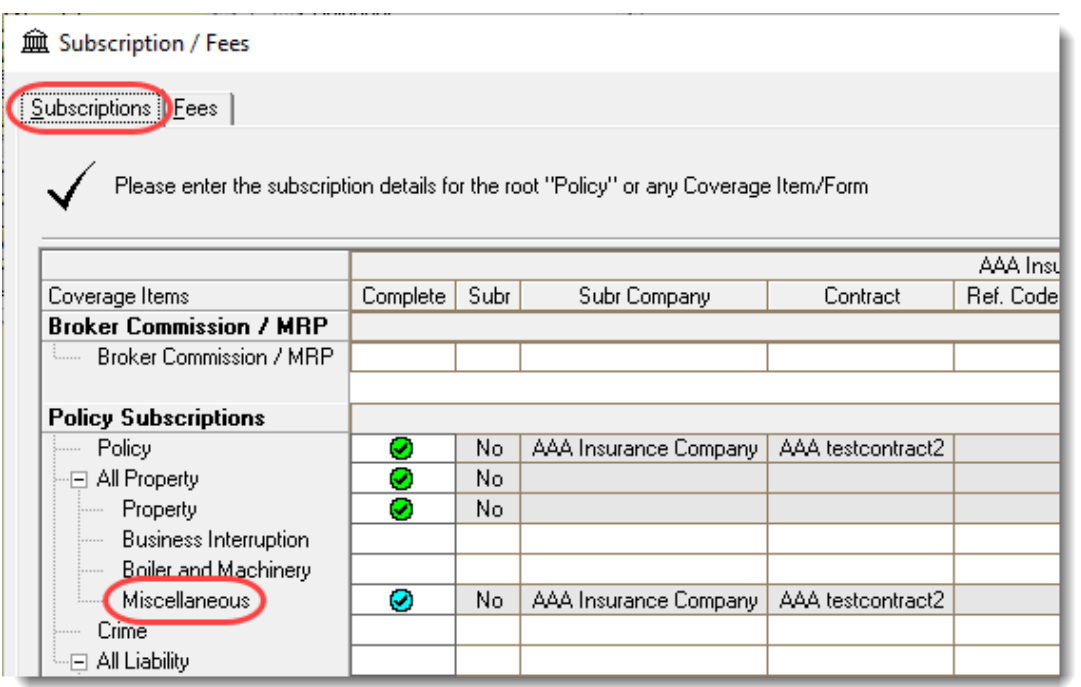

The corresponding Miscellaneous Wording Library is available in the Misc. Wordings (Commercial Property) section in the Rating Definition.

To view this wording library, open the Rating Definition in TUW Lists and click the Coverage Items tab. Select the appropriate section and click the Add button. Under Miscellaneous > Misc. Wordings (Commercial Property), open the **Miscellaneous** sub-section to view/select applicable item(s) to add to the Rating Definition. Click OK.

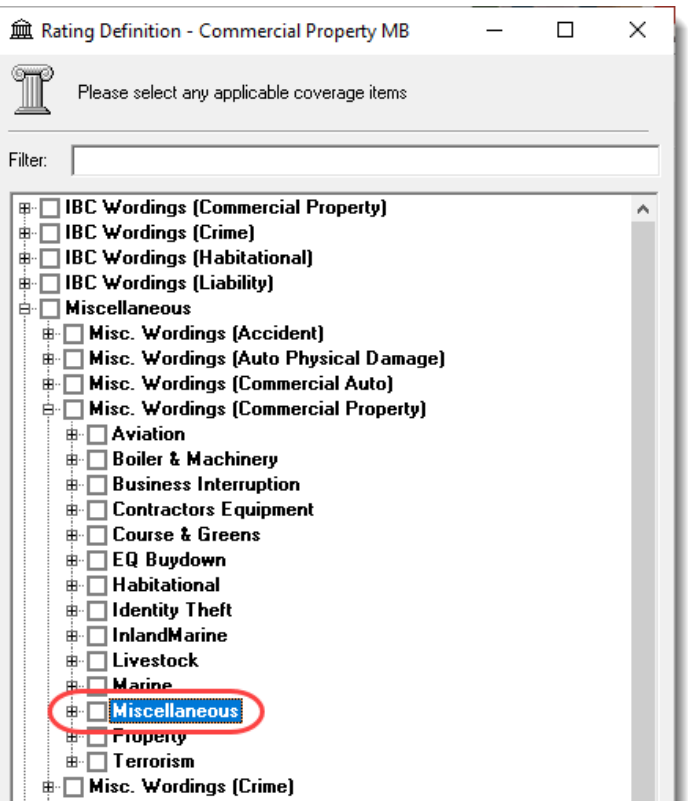

### Return to Contents

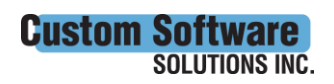

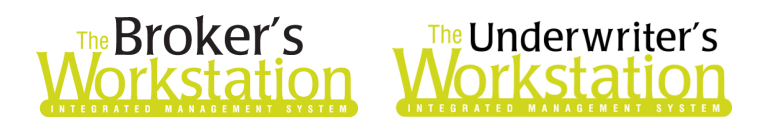

# <span id="page-2-0"></span>2. Calculate MRP Checkbox in Cancellation Request Form (TUW)

The Cancellation Request form has been improved with a Calculate MRP checkbox, allowing you to include the policy MRP (Minimum Retained Premium) in the return premium calculation.

Enter details in the Cancellation Request form as usual. Select the **Calculate MRP** checkbox if you would like to include the MRP in the return premium calculation. When you click the **Calculate** button and the return premium displays in the Change Premium field, the amount will take into account the policy MRP.

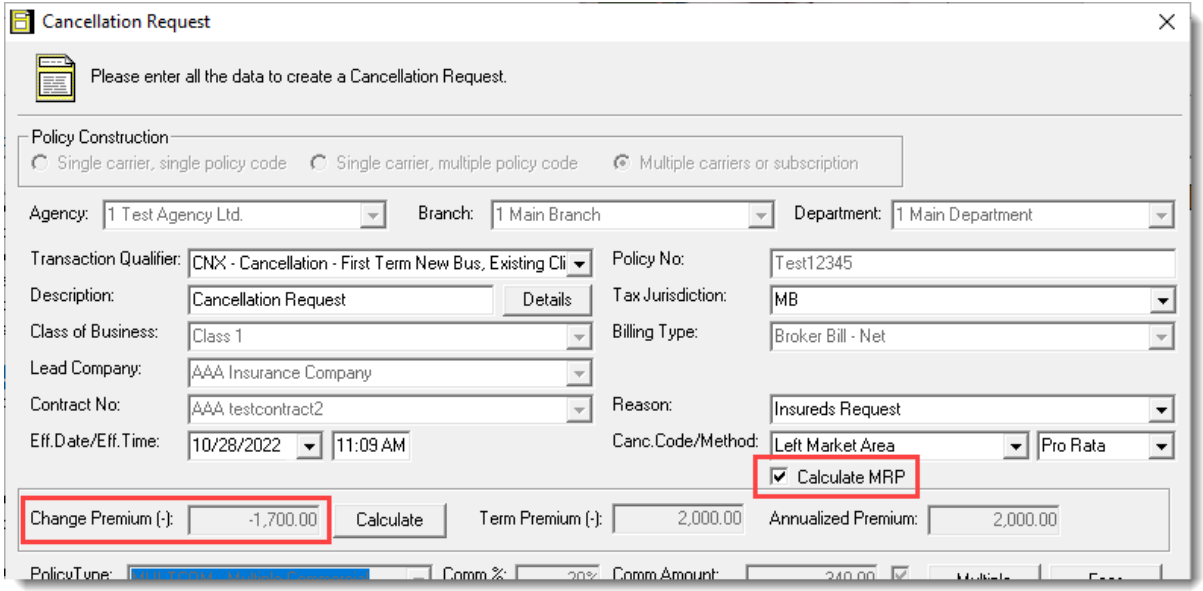

With this feature, please note:

- Ensure MRP details have been entered for the policy in the Subscriptions form. (For the MRP to apply, at least one subscription is required.)
	- o MRP details can also be entered in the Rating Definition in TUW Lists. This information will pull forward automatically into the Subscriptions form but can be changed as needed.

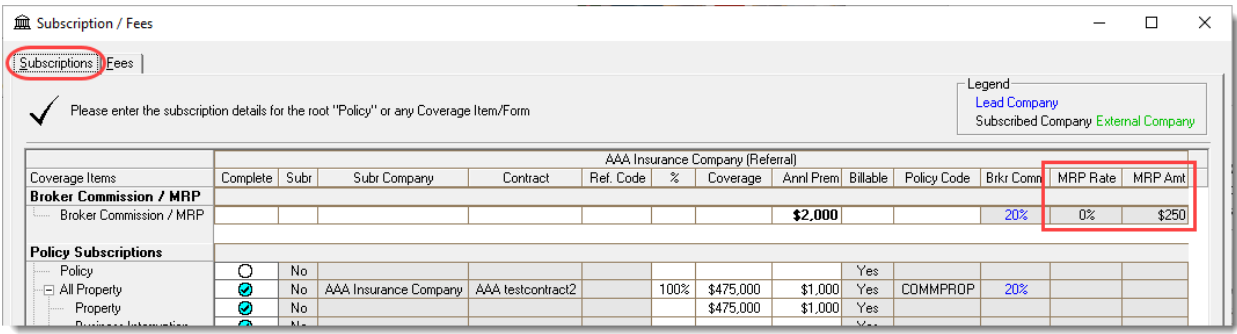

• The MRP will not calculate for a same-day cancellation. The cancellation effective date must be at least one day later than the policy effective date for the MRP to be included in the return premium calculation.

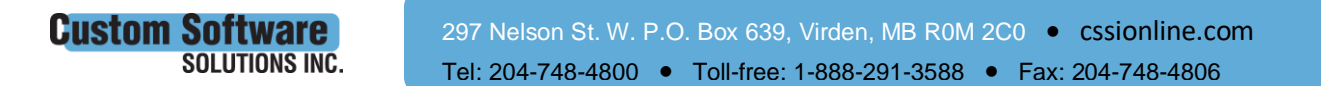

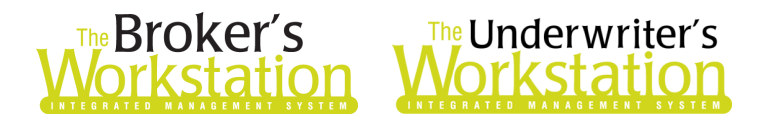

• The selection for the Calculate MRP checkbox in the yellow Cancellation Request form will carry forward to the green Policy Cancellation form, showing in read-only format.

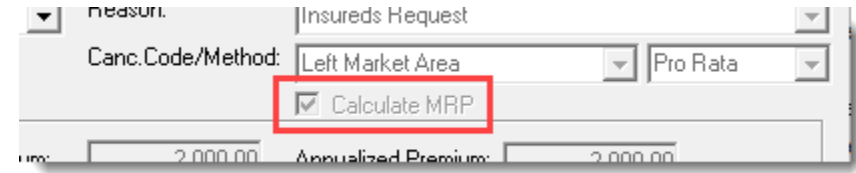

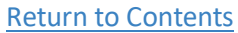

## <span id="page-3-0"></span>3. Improvements to TUW Bordereaux Report

Improvements have been made to the TUW Bordereaux Report, and you will notice speed optimizations when generating the report and minor changes in the report display.

• Please note, **user workflows and program functionality have not changed** with this enhancement. Please continue to use the Bordereaux Report in the usual way.

When a Bordereaux Report is generated, report data and results will be the same, but columns may be in a different order for all coverages and the order of policies may be slightly different. You may also notice small changes to address or other formatting.

As the report is generated, status updates will be provided by a progress bar and "Reporting x of y" details in the lower left corner of the screen.

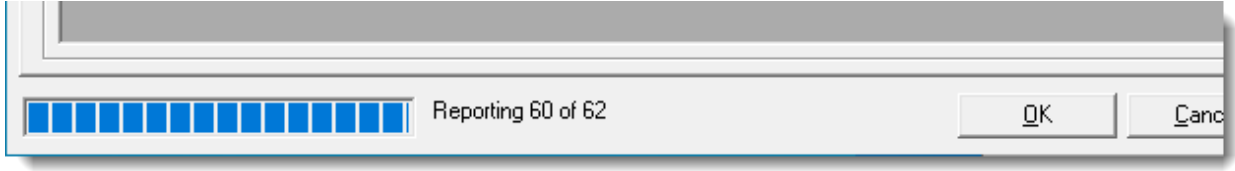

### Return to Contents

Please share this information with the appropriate TUW users in your office(s). Once you have reviewed this document, if you have any questions regarding these features or need further assistance in their usage, please contact our Client Services Team a[t clientservices@cssionline.com](mailto:clientservices@cssionline.com) or 1-888-291-3588 (tollfree telephone).

Thank you for using The Underwriter's Workstation.

Yours sincerely,

Custom Software Solutions Inc.

Connect with us on [Facebook](https://www.facebook.com/CustomSoftwareSolutionsInc/) an[d Twitter](https://twitter.com/CSSI_online) for product updates and other news!

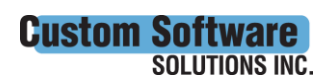